# Analitiche e feedback

# Indice generale

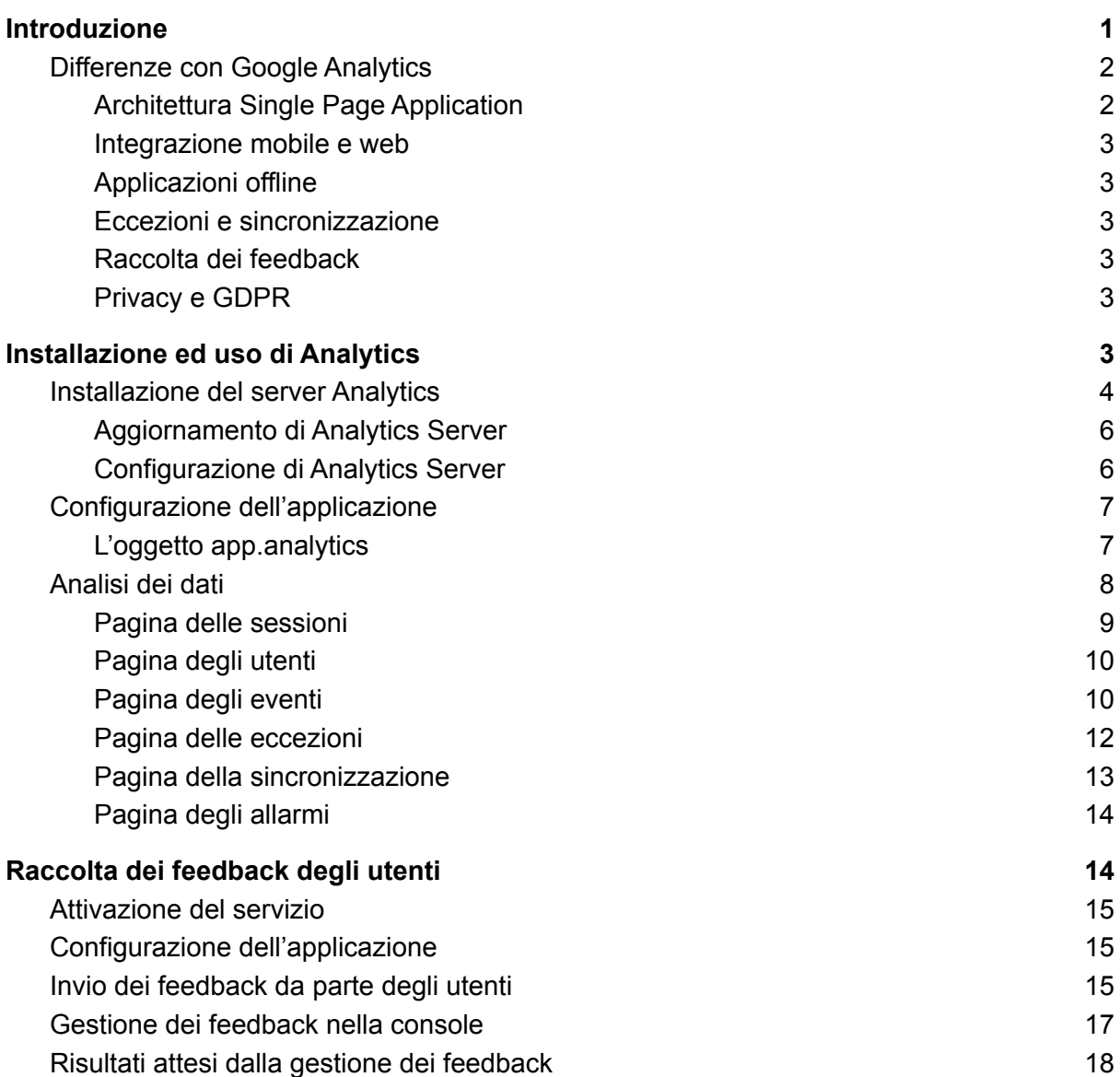

# Analitiche e feedback

Scopri come i tuoi utenti utilizzano le applicazioni e richiedi i loro suggerimenti per migliorarle.

# <span id="page-1-0"></span>Introduzione

Il processo di evoluzione e perfezionamento di un sistema informativo non avviene in un unico step. Una volta concluse le fasi di sviluppo e test della propria applicazione, essa è pronta per essere distribuita nel cloud o tramite app store. A questo punto diventa necessario un sistema di feedback per mantenere sotto controllo:

- come gli utenti utilizzano l'applicazione,
- come essa gestisce le sollecitazioni degli utenti,
- cosa pensano gli utenti dell'applicazione.

È quindi necessario un doppio sistema di raccolta dati. Da un lato si ha l'esigenza di un continuo monitoraggio dell'effettiva correttezza di funzionamento dell'applicazione, sia dal punto di vista delle funzionalità che da quello delle performance. Dall'altro però è necessario comprendere come gli utenti la utilizzano in pratica, per scoprire eventuali problemi di esperienza utente, fino al punto di instaurare un canale di comunicazione per la raccolta delle segnalazioni degli utenti.

Il modulo Analytics e Feedback di Instant Developer Cloud ha proprio questo scopo: monitorare il funzionamento dell'applicazione sia dal punto di vista interno che dal punto di vista utente, e raccogliere i suggerimenti e le segnalazioni degli utenti tramite un canale di comunicazione standardizzato.

Dall'esperienza raccolta in questi anni, occorre fare presente che rilasciare un'applicazione di trasformazione digitale ad un pubblico non identificabile senza attivare Analytics e Feedback rende impossibile un reale controllo della situazione e mette sotto un grave rischio il successo del progetto.

L'unico caso in cui Analytics e Feedback non è essenziale si ha quando gli utenti dell'applicazione sono un gruppo limitato e ben identificabile e il loro feedback può essere quindi facilmente ottenuto in altro modo.

# <span id="page-1-1"></span>Differenze con Google Analytics

Prima di procedere alla descrizione dei servizi è necessario comprendere quali siano le differenze con lo "standard di mercato" della raccolta dati da siti web, rappresentato da Google Analytics.

Infatti solo se il modulo Analytics e Feedback di Instant Developer Cloud porta reali e importanti vantaggi, esso potrà essere preso in considerazione. Elenchiamo quindi i principali vantaggi di esso.

### <span id="page-2-0"></span>Architettura Single Page Application

Le applicazioni web e mobile create con Instant Developer Cloud hanno tutte un'architettura Single Page Application (SPA). Google Analytics si basa sul cambio della pagina HTML, cioè sulla URL a cui il browser è collegato, quindi si trova in difficoltà quando la pagina non cambia mai. Pur essendo possibile in alcuni casi usare Google Analytics in ambiente SPA, esso non è sempre preciso e richiede una programmazione manuale per rilevare correttamente tutti i cambi pagina o di stato che avvengono.

Analytics di Instant Developer Cloud, invece, funziona registrando le interazioni dell'utente a livello di DOM virtuale, quindi funziona sempre automaticamente e precisamente.

#### <span id="page-2-1"></span>Integrazione mobile e web

Google Analytics funziona automaticamente o quasi per i siti web, e può essere usato anche nelle applicazioni mobile, ma in questo caso richiede un'importante parte di programmazione manuale, in quanto gli eventi devono essere comunicati manualmente.

Analytics di Instant Developer Cloud sfrutta l'architettura unificata web e mobile delle applicazioni sviluppate con Instant Developer Cloud quindi ha un comportamento uniforme nel tracciare il funzionamento delle applicazioni mobile e di quelle web.

#### <span id="page-2-2"></span>Applicazioni offline

Google Analytics raccoglie dati inviando messaggi nel cloud ai server di Google e se l'applicazione è offline questo non può avvenire. Analytics di Instant Developer Cloud, invece, è predisposto per funzionare offline. La raccolta dati avviene anche in questo caso, mentre i dati verranno comunicati appena il server tornerà disponibile.

#### <span id="page-2-3"></span>Eccezioni e sincronizzazione

Analytics di Instant Developer Cloud non raccoglie solo i dati relativi a come gli utenti usano l'applicazione, ma anche sul funzionamento interno della stessa. Di particolare interesse risultano i dati relativi alle eccezioni non gestite che le applicazioni generano e le statistiche di comportamento dell'intero sistema di sincronizzazione.

Senza avere i risultati relativi a questa parte di Analytics, non è possibile intervenire tempestivamente ed efficacemente per porre rimedio ai problemi che inevitabilmente sorgono quando l'applicazione comincia ad essere usata da utenti che non la conoscono ed in contesti operativi non noti o non prevedibili, come ad esempio le connessioni instabili.

#### <span id="page-2-4"></span>Raccolta dei feedback

Il modulo Analytics e Feedback di Instant Developer Cloud comprende un sistema standard per la raccolta di feedback da parte dell'utente, sia da applicazioni web che mobile. Il feedback può essere corredato da uno screenshot dell'applicazione per chiarire il contesto e consente anche una risposta da parte del produttore dell'applicazione.

#### <span id="page-3-0"></span>Privacy e GDPR

Tutti i dati raccolti dal modulo Analytics e Feedback di Instant Developer Cloud risiedono su server di produzione situati nell'Unione Europea e sono in completa gestione all'organizzazione che li ha raccolti.

I dati di Google Analytics, invece, non è noto nemmeno dove vengono memorizzati e per quali scopi vengono utilizzati oltre alle intenzioni di chi li raccoglie.

# <span id="page-3-1"></span>Installazione ed uso di Analytics

Il sistema Analytics è composto da tre parti:

- 1) Un sistema di raccolta dati incluso nel framework operativo dell'applicazione (il framework Analytics)
- 2) Un sistema di memorizzazione (il server Analytics) che riceve i dati dalle applicazioni, il elabora e li memorizza in un database Postgres.
- 3) Un sistema di visualizzazione dati incluso nella console che, interrogando via API il server Analytics, è in grado di visualizzare le informazioni raccolte dalle applicazioni.

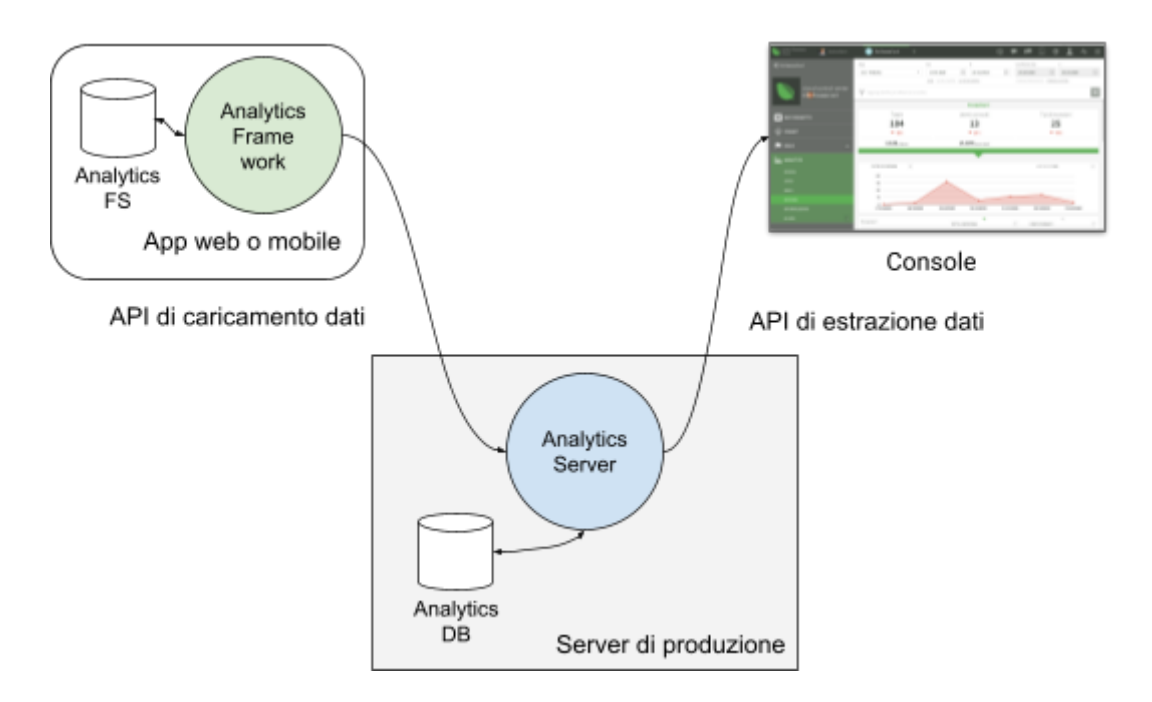

Il framework Analytics è incluso in ogni applicazione compilata con Instant Developer Cloud ed è quindi disponibile sia in web app installate nel cloud che in applicazioni mobile distribuite tramite gli store. Le web app possono essere installate in qualunque tipo di server di produzione: sia quelli di Instant Developer Cloud, che i My Cloud che i Self Managed.

Il server Analytics è un'applicazione web che viene installata tramite la console su uno dei propri server di produzione. Può essere installata su un server di produzione di Instant Developer Cloud o su un server di tipo My Cloud. Nel primo caso, essa conta come una delle applicazioni installate sul server, per quanto riguarda il limite di applicazioni installabili.

# <span id="page-4-0"></span>Installazione del server Analytics

Vediamo ora come viene installato e configurato il server Analytics. Questa operazione avviene tramite il menu Analytics della pagina di un server nella console di Instant Developer Cloud, come vediamo nell'immagine seguente.

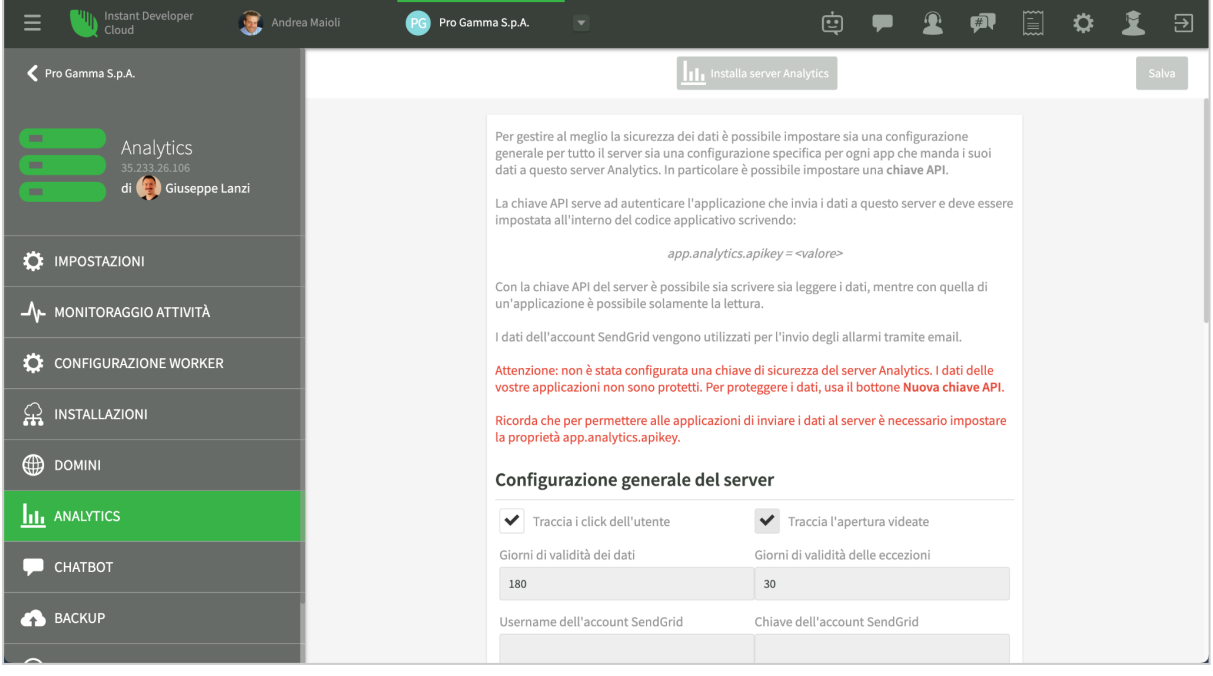

L'installazione avviene tramite il pulsante in alto al centro *Installa server Analytics*. Il pulsante è verde se è possibile installare Analytics sul server selezionato.

Se invece appare una videata di errore come la seguente, significa che il server non è acceso o che non è stato acquistato il modulo Analytics e Feedback per quel server, oppure che non si possiedono i permessi sufficienti per installare sul server.

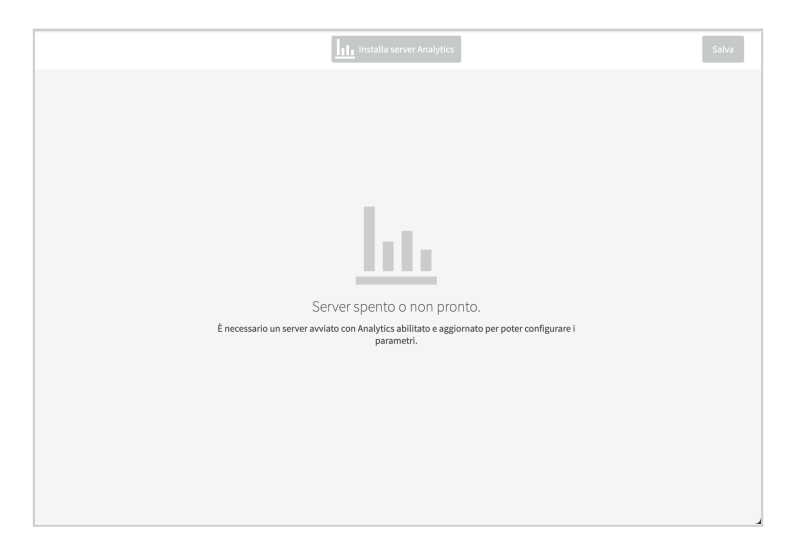

Per acquistare il modulo è possibile selezionare la voce di menu *Impostazioni* e poi cliccare il pulsante verde *Upgrade* che appare nella prima zona della pagina.

Dopo aver eseguito l'installazione, essa è disponibile anche nella pagina delle installazioni del server ed è controllabile come ogni altra applicazione su tale server.

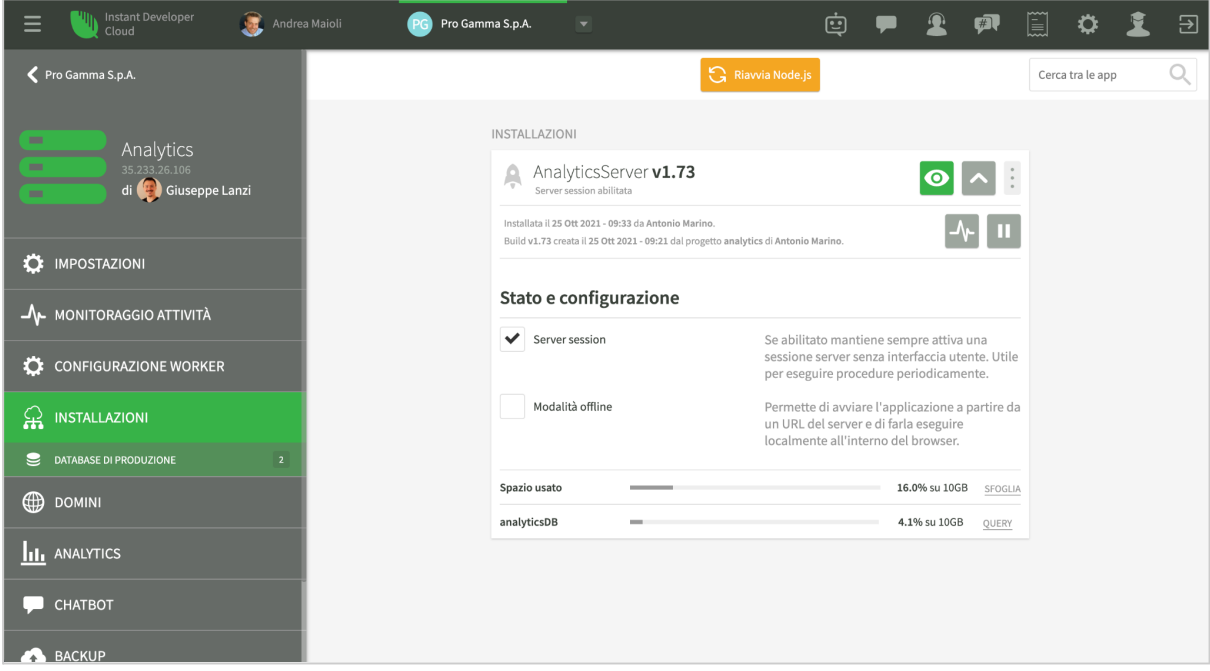

L'applicazione *AnalyticsServer* non ha un'interfaccia utente specifica. Aprendola, si ottiene solo un messaggio che mostra il titolo e la versione del server. È essenziale che l'applicazione abbia il flag *server session* attivo, in quanto l'acquisizione dei dati avviene tramite API, ma la loro elaborazione avviene tramite una server session che tratta i dati arrivati senza sovraccaricare il server stesso.

#### <span id="page-5-0"></span>Aggiornamento di Analytics Server

Quando viene rilasciata una nuova versione del server, ne viene data comunicazione nella console. A questo punto è possibile aggiornarla semplicemente cliccando nuovamente il pulsante *Installa server Analytics* come abbiamo visto in precedenza.

#### <span id="page-5-1"></span>Configurazione di Analytics Server

Dopo aver installato il server, si dovranno configurare le seguenti impostazioni:

- *Traccia i clic dell'utente*: tutti i clic su ogni controllo azionabile verranno tracciati. È importante raccogliere questi dati per conoscere come l'utente usa l'interfaccia dell'applicazione. Default: true.
- *Traccia l'apertura delle videate*: tutti i passaggi da una videata all'altra verranno tracciati. È importante raccogliere questi dati per vedere quali processi l'utente esegue usando l'applicazione. Default: true.
- *Giorni di validità dei dati*: periodo dopo il quale i dati raccolti verranno cancellati. Default 180 giorni.
- *Giorni di validità delle eccezioni*: periodo dopo il quale i dati relativi alle eccezioni verranno cancellati. Default 30 giorni.
- *Username dell'account SendGrid*: per inviare gli allarmi tramite e-mail, il server Analytics può utilizzare un account SendGrid specifico. Se non si specifica alcun dato, verrà utilizzato l'account SendGrid di community che è sottoposto ad una quota di invio. Si consiglia di inserire i propri dati di un proprio account per evitare di non ricevere messaggi a causa di un superamento di quote.
- *Chiave dell'account SendGrid*: è la chiave API per utilizzare l'account SendGrid specificato nel campo precedente.
- *Frequenza di controllo degli allarmi*: l'attivazione di alcuni tipi di allarmi può essere controllata solo a tempo. La frequenza predefinita è 5 minuti.
- *Chiave di sicurezza del server Analytics*: rappresenta la chiave per poter utilizzare le API del server Analytics. Si consiglia di cliccare il pulsante *Nuova chiave API per il server* per generarne una tramite la console. Se non si specifica nessuna chiave, tutti potranno accedere al server, inviare dati o consultare quelli esistenti.

Oltre alle impostazioni generali del server, è possibile anche specificare impostazioni diverse per ogni applicazione che ha inviato i dati al server Analytics.

# <span id="page-6-0"></span>Configurazione dell'applicazione

Dopo aver installato il server è necessario configurare il framework Analytics nel codice dell'applicazione per attivare l'invio dei dati. Il metodo più semplice per farlo è quello di inserire il seguente codice nell'evento *app.onStart*.

```
app.analytics.appName = "AnalyticsServer";
app.analytics.serverUrl = "https://<nome server>.instantdevelopercloud.com";
app.analytics.apiKey = "<chiave impostata nella console>";
app.analytics.enabled = true;
```
La prima riga suppone che il nome con cui è stato installato il server Analytics sia *AnalyticsServer*, che è appunto il default. La seconda riga contiene la URL completa del server; la terza riga comunica la chiave API per il server, quella che è stata configurata nella console. Infine la quarta riga attiva la raccolta ed il caricamento dei dati.

I dati vengono quindi raccolti dall'applicazione e memorizzati in un file locale. Ogni 15 secondi o quando l'applicazione viene mandata in background o quando viene terminata, i dati vengono inviati al server Analytics e poi cancellati dal file system locale.

#### <span id="page-6-1"></span>L'oggetto *app.analytics*

Di solito dopo la configurazione iniziale non è necessario scrivere altro codice per il funzionamento di Analytics. Tuttavia l'oggetto *app.analytics* contiene diversi metodi che possono essere usati per tracciare eventi particolari o inviare dati con frequenze diverse dal default.

Tramite *app.analytics* è inoltre possibile effettuare query su un proprio server Analytics per estrarre le stesse informazioni fornite come visualizzazione dalla console e costruirsi così propri report di analisi dati.

Vediamo ora i metodi principali per il tracciamento di eventi personalizzati:

*app.analytics.logEvent(evName, params)*: questo metodo permette di tracciare un evento personalizzato come, ad esempio, la conclusione di un'operazione di acquisto, passando anche un oggetto di parametri dell'evento. Un esempio di oggetto parametri è il seguente:

```
{
 labels: nomeProdotto,
 prezzo: prezzoProdotto,
 qta: qtaProdotto
}
```
Specificando la proprietà *labels*, le altre proprietà numeriche contenute nei parametri verranno visualizzate raggruppate per il valore della proprietà *labels*. Nell'esempio potremmo quindi tracciare l'acquisto di ogni prodotto, visualizzando la somma delle quantità ed il prezzo medio di vendita.

*app.analytics.logPage(view)*: questo metodo permette di tracciare il passaggio ad una view particolare dell'applicazione. Normalmente il sistema traccia automaticamente tutte le videate aperte tramite il metodo *show* e quelle aperte tramite il metodo *push* dell'oggetto *page controller* del framework IonicUI. In alcuni casi è possibile voler tracciare anche altri tipi di cambio di stato dell'interfaccia utente.

Se, ad esempio, si desidera tracciare anche il cambio di visualizzazione di una tabbed view (elemento *IonTabs*) è possibile chiamare il metodo passando come parametro la view selezionata nella tabbed view. Un esempio di codice è il seguente:

```
$tabs.onChangePage = function (pageInfo)
{
  app.analytics.logPage(this.elements[pageInfo.newPage]);
};
```
Si noti che il metodo *app.analytics.logPage* richiede come parametro un'istanza di *view*.

*app.analytics.send()*: invia i dati raccolti al server Analytics. Normalmente non è necessario utilizzare esplicitamente questo metodo.

# <span id="page-7-0"></span>Analisi dei dati

Vediamo infine come visualizzare i dati raccolti tramite la console. Si noti che i dati rimangono memorizzati solamente nel server in cui è stata installata l'applicazione *AnalyticsServer*. La console in questo caso è solo un mero visualizzatore.

Per accedere alla visualizzazione dei dati analitici di un'applicazione, occorre utilizzare la voce *Analytics* del menu di progetto e poi selezionare l'applicazione di cui vedere i dati dalla combo box evidenziata nell'immagine seguente.

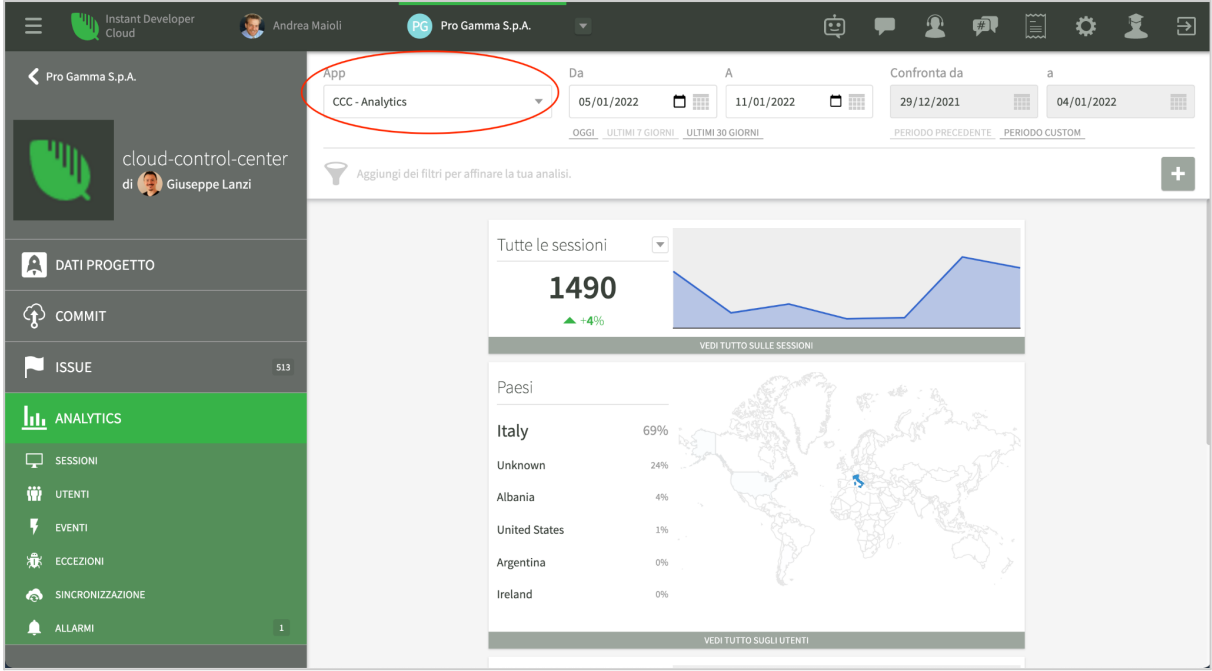

La pagina principale permette di impostare i filtri sulle date, sui periodi di confronto e su altri parametri delle sessioni, compresi gli eventi personalizzati. I dati mostrati riguardano un riassunto dei dati delle sessioni, degli utenti, delle interazioni, delle eccezioni ed infine della sincronizzazione. In ogni sezione della pagina principale è possibile modificare la misura da visualizzare selezionandola dalla relativa combo box.

#### <span id="page-8-0"></span>Pagina delle sessioni

La pagina delle sessioni mostra i dati relativi all'andamento nel tempo delle sessioni.

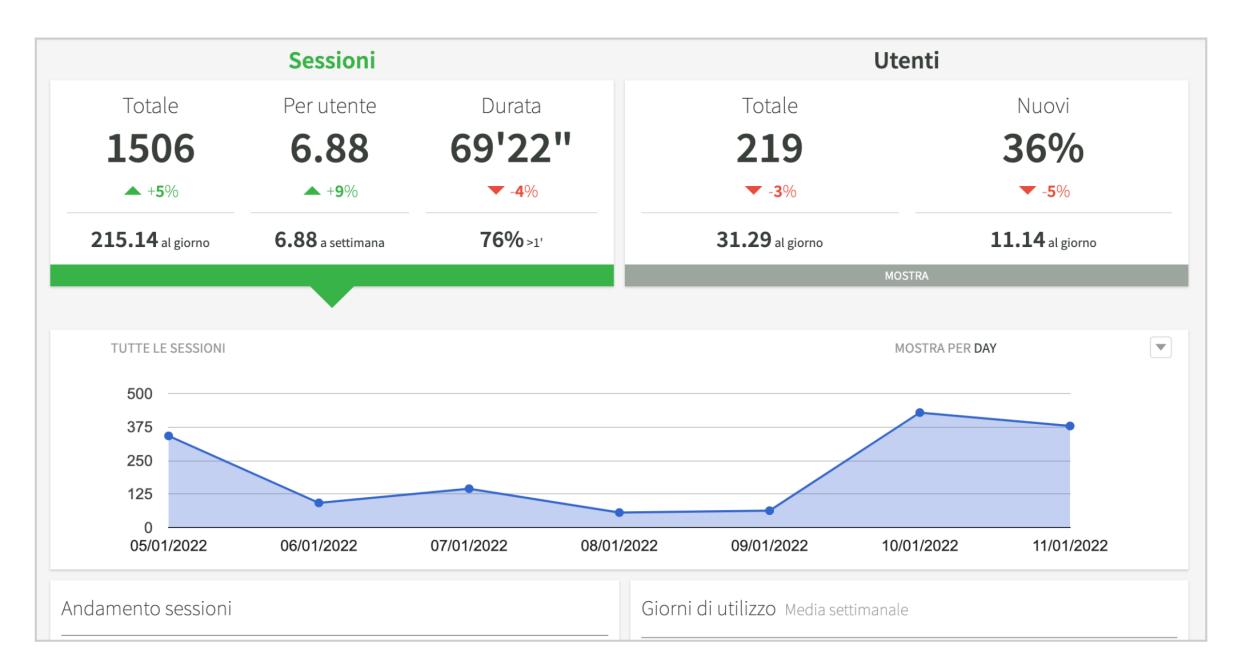

In particolare viene evidenziato il totale, il numero di sessioni per utente e la durata, il tutto confrontato con il periodo precedente. Cliccando sul riquadro degli utenti sarà possibile vedere il grafico relativo al numero di utenti suddiviso fra nuovi e di ritorno. Nella lista sotto al grafico è possibile vedere la distribuzione della durata delle sessioni e la distribuzione del numero di giorni di utilizzo alla settimana.

#### <span id="page-9-0"></span>Pagina degli utenti

La pagina relativa agli utenti mostra le informazioni relative agli utenti, la provenienza geografica, la lingua ed il dispositivo utilizzato.

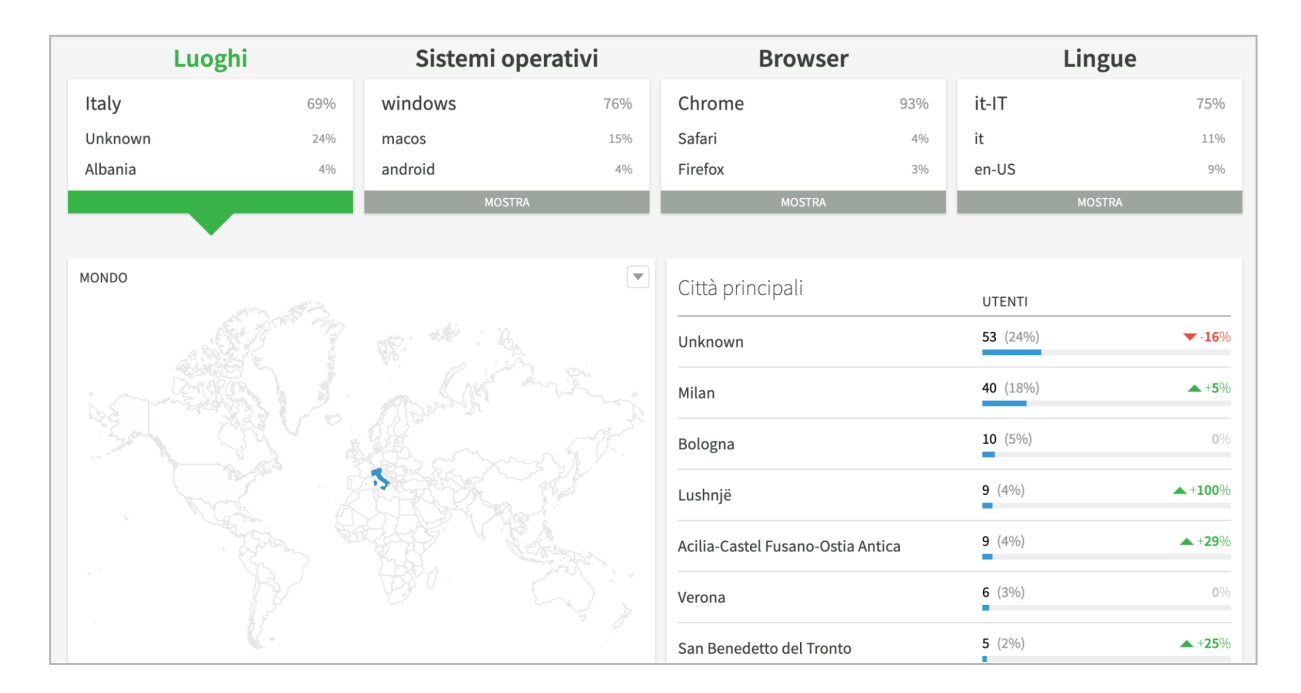

#### <span id="page-9-1"></span>Pagina degli eventi

La pagina è particolarmente importante per comprendere come gli utenti utilizzano l'applicazione. Ci sono tre sezioni principali: interazioni, pagine visitate ed eventi personalizzati.

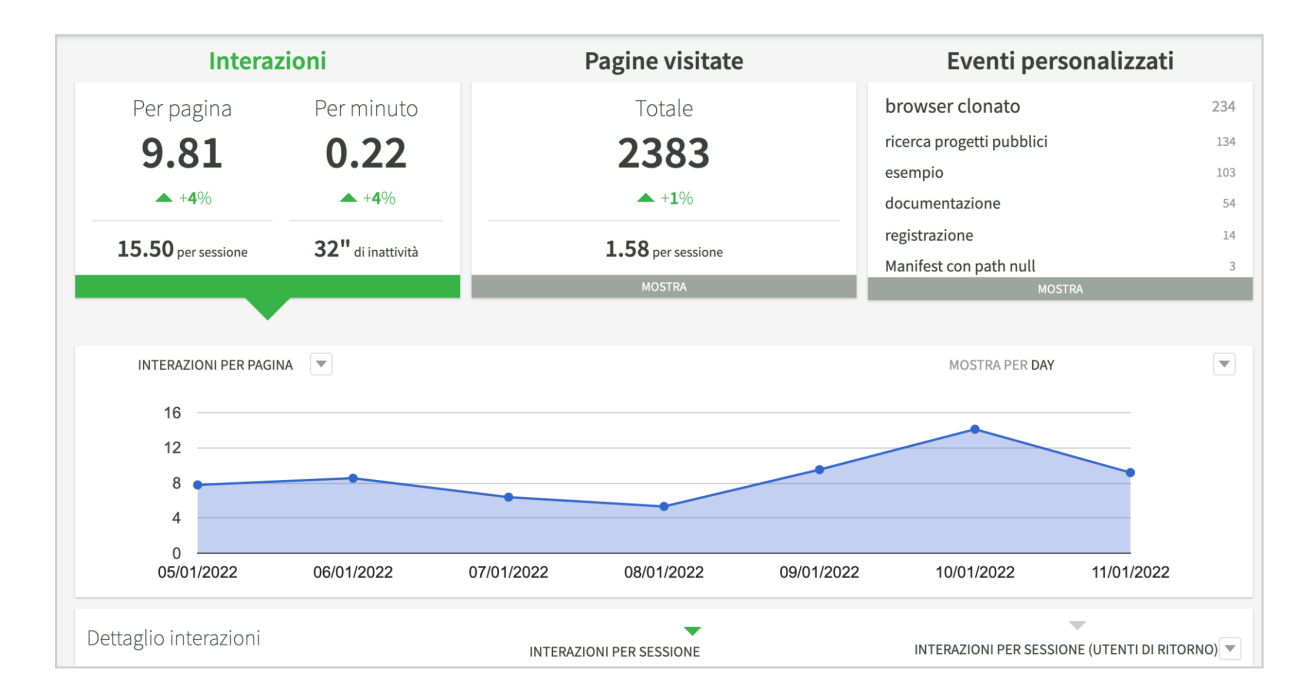

Il dettaglio interazioni, sotto al grafico, mostra il numero di interazioni per ogni oggetto attivabile dell'applicazione. In questo modo è possibile capire quali parti dell'interfaccia utente vengono usate di più o di meno.

Cliccando sulla sezione *Pagine visitate*, oltre al grafico con i totali di pagine visualizzate per giorno verrà mostrato anche il flusso di navigazione, filtrabile per singola pagina. Nella lista sotto al grafico, per ogni pagina sarà possibile sapere il numero di visualizzazioni, la durata della visita alla pagina e il numero di interazioni.

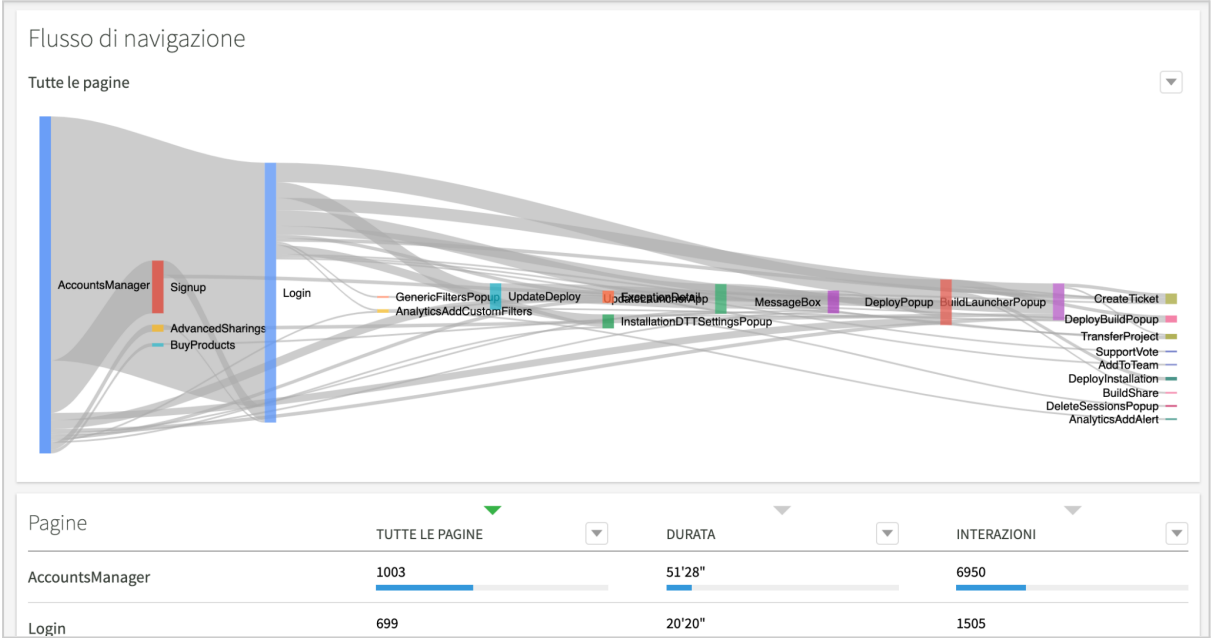

Cliccando infine nella sezione *Eventi personalizzati* è possibile vedere il grafico delle occorrenze di un evento nel tempo e la lista dei valori dell'evento con la valutazione dei valori minimi, medi massimi e la totalizzazione dei parametri numerici ad esso associati.

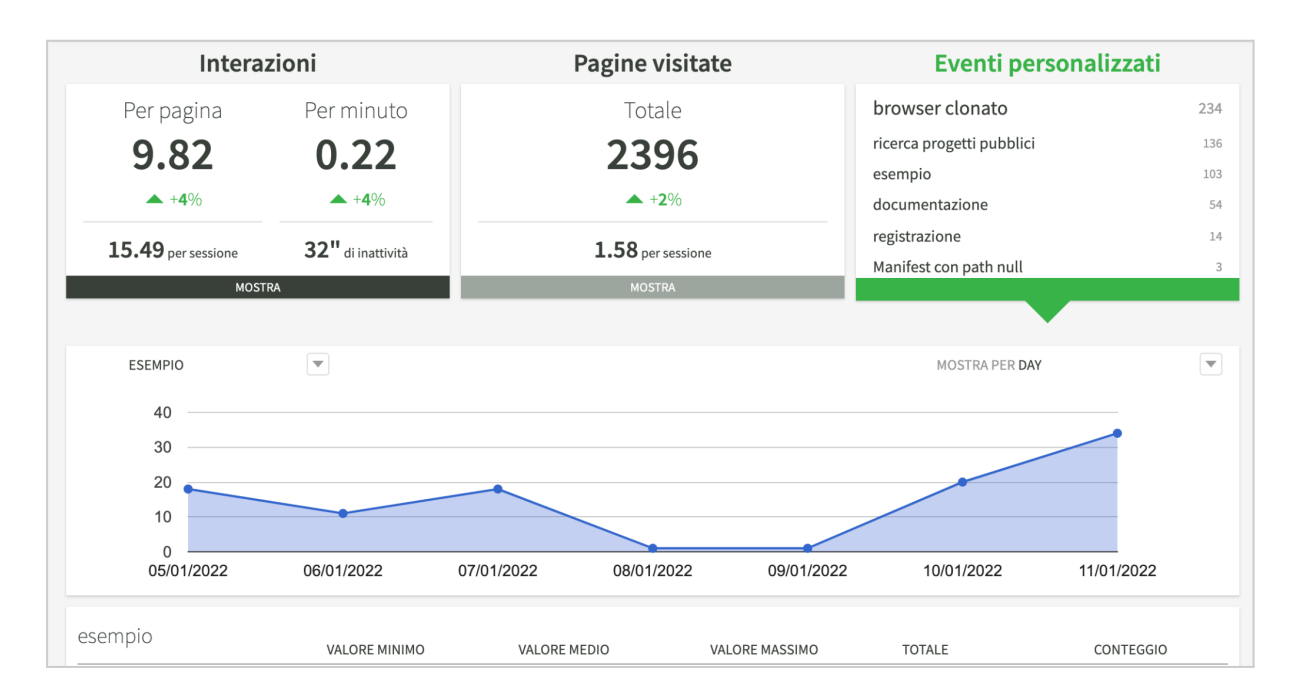

#### <span id="page-11-0"></span>Pagina delle eccezioni

La pagina delle eccezioni riporta i dati relativi alle eccezioni JavaScript generate nell'applicazione e non gestite.

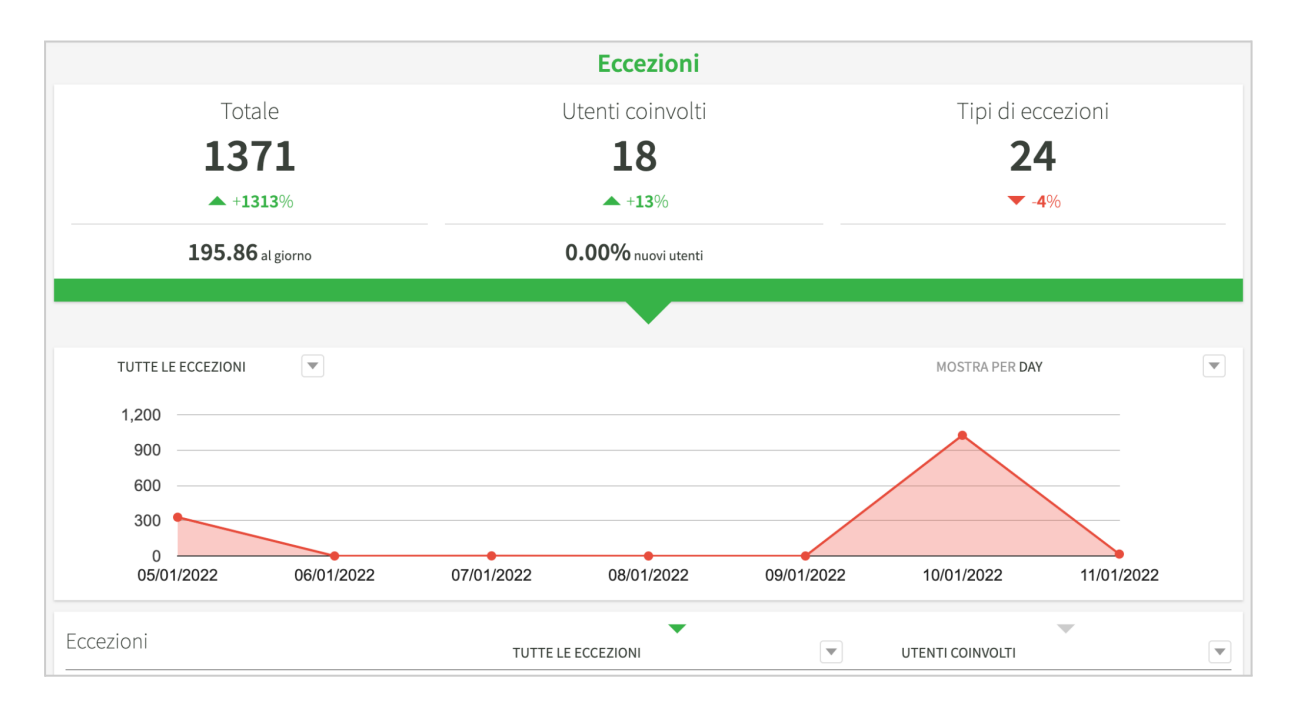

La lista sotto al grafico riporta per ogni tipo di eccezione il numero di occorrenze e gli utenti coinvolti. Cliccando su un'eccezione verranno visualizzati i dati di dettaglio, fra cui lo stack trace, il nome della sessione, i dati della build e l'eventuale query se l'eccezione riguarda il database. Se l'applicazione è stata compilata con il supporto di debug a runtime attivo e il parametro di applicazione *trackCodeLine* vale *true*, allora sarà possibile aprire la versione del progetto installata già posizionata sulla riga di codice che ha generato l'eccezione.

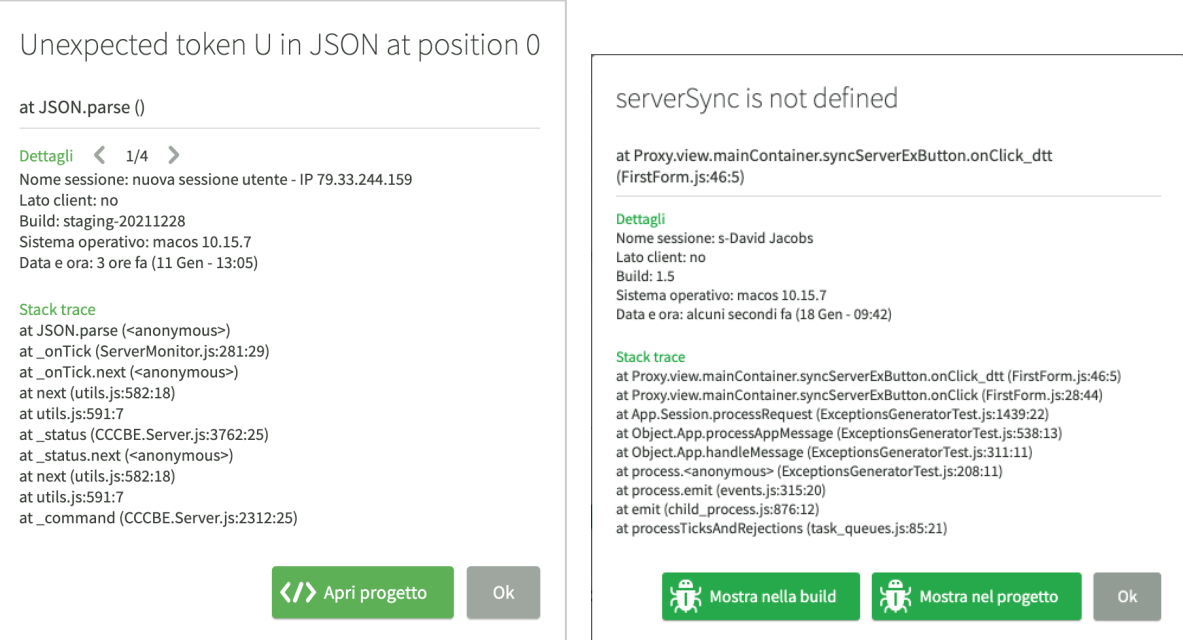

*Diverse opzioni nel caso di debug a runtime e* trackCodeLine *attivo*

#### <span id="page-12-0"></span>Pagina della sincronizzazione

La pagina riporta le performance del sistema di sincronizzazione dei database locali con il cloud. Ci sono quattro sezioni: Sessioni, Completa, Differenziale ed Errori.

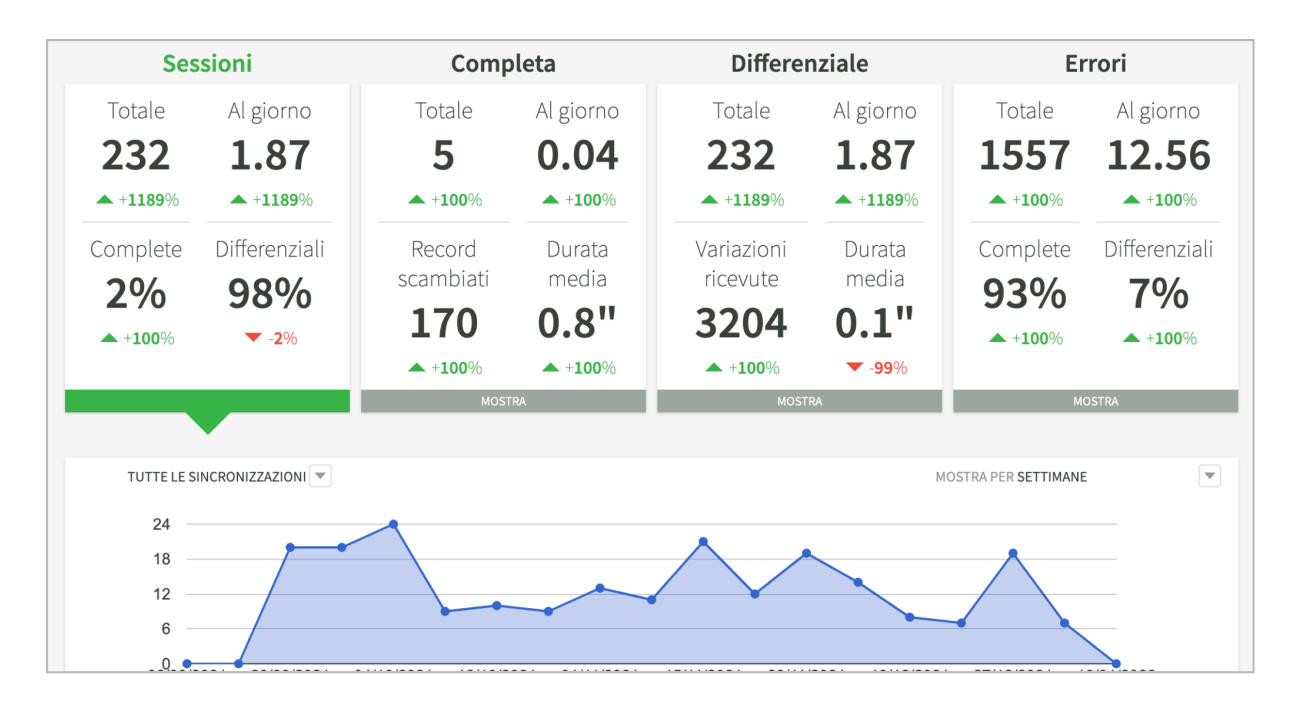

Nella sezione *Sessioni* viene riportato il numero di sessioni di sincronizzazione e il grafico che ne mostra l'andamento nel tempo. Il rapporto tra sincronizzazioni complete e differenziali è particolarmente importante per comprendere la corretta impostazione del sistema. La lista sotto al grafico mostra la distribuzione delle sessioni in relazione alla loro durata e il tipo di rete utilizzata. Anche la durata delle sessioni è molto importante perché riflette i tempi di attesa degli utenti prima di poter vedere i dati aggiornati.

La sezione *Completa* riguarda la sincronizzazione completa, cioè l'operazione di resincronizzazione dell'intero database locale. La lista sotto al grafico è particolarmente importante perché riporta per ogni classe documento il numero di istanze sincronizzate, oltre alla durata del caricamento e del salvataggio.

La sezione *Differenziale* riguarda la sincronizzazione differenziale e riporta il numero di variazioni differenziali ricevute. La lista sotto al grafico riporta la distribuzione della durata della sessione di sincronizzazione.

Infine la sezione *Errori* mostra gli errori di sincronizzazione. La lista sotto al grafico mostra l'elenco dei vari tipi di errore e il numero di occorrenze. Cliccando su un errore sarà possibile leggerne i dettagli.

#### <span id="page-13-0"></span>Pagina degli allarmi

La pagina degli allarmi permette di configurare una serie di allarmi che vengono attivati se si verificano una o più condizioni.

Nell'esempio seguente, l'allarme scatta quando il numero di eccezioni giornaliere è maggiore di 10.

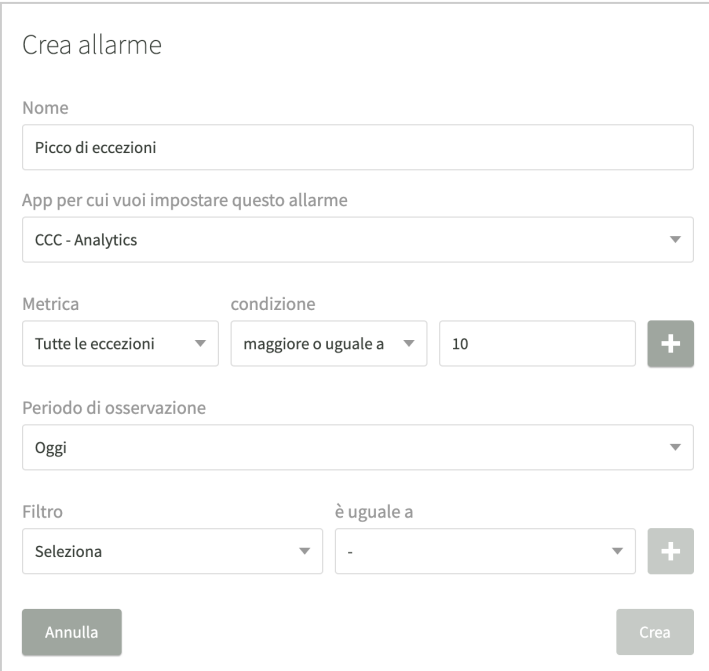

Per aggiungere una condizione, specificare la metrica e la condizione e poi cliccare il pulsante + sulla destra. Fra le metriche sono presenti anche gli eventi personalizzati; in questo modo è possibile essere avvertiti se l'andamento di questi eventi è diverso da quello atteso.

È inoltre possibile impostare un periodo di osservazione e inserire dei filtri sui parametri delle sessioni da prendere in considerazione per valutare le condizioni dell'allarme. Dopo aver creato l'allarme è possibile condividerlo con altri utenti o gruppi della propria organizzazione.

Quando un allarme è verificato, viene inviata una mail all'utente che lo ha inserito e agli altri utenti con cui esso è condiviso, usando l'account SendGrid configurato nel server Analytics.

# <span id="page-13-1"></span>Raccolta dei feedback degli utenti

Il servizio di raccolta dei feedback utente permette di attivare una funzione standard che presenta agli utenti un modulo per l'invio di un feedback sull'applicazione. Al feedback possono essere allegati uno screenshot e un indirizzo email a cui sarà possibile inviare una risposta.

I feedback inviati e i relativi screenshot vengono memorizzati in un server di produzione, solitamente quello in cui è installata l'applicazione. La console fornisce un'interfaccia di gestione dei feedback arrivati che è integrata anche con il servizio di gestione issue.

## <span id="page-14-0"></span>Attivazione del servizio

L'attivazione del servizio avviene dalla pagina impostazioni del server di produzione che memorizza i feedback semplicemente impostando il checkbox *Feedback e issue*, come si vede nell'immagine seguente:

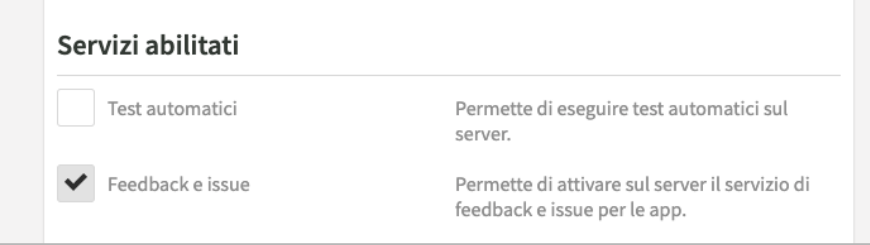

Si ricorda che il servizio di gestione degli issue viene attivato nel server IDE ed è gratuito. Il servizio di gestione dei feedback viene attivato sui server di produzione ed è compreso nel modulo aggiuntivo Analytics e Feedback. Per acquistare il modulo è possibile selezionare la voce di menu *Impostazioni* e poi cliccare il pulsante verde *Upgrade* che appare nella prima zona della pagina.

### <span id="page-14-1"></span>Configurazione dell'applicazione

Per fare in modo che il servizio feedback sia attivo per un'applicazione, occorre configurarlo inserendo nell'evento *app.onStart* le seguenti righe di codice.

```
app.feedback.enabled = true;
// solo per applicazioni locali (offline)
app.feedback.serverUrl = "https://<nomeserver>.instantdevelopercloud.com";
```
La prima riga abilita l'applicazione ad inviare i feedback; la seconda, che deve essere specificata solo per applicazioni installate nei dispositivi, indica l'URL del server a cui devono essere inviati i feedback.

# <span id="page-14-2"></span>Invio dei feedback da parte degli utenti

Per visualizzare la videata di inserimento dati, occorre predisporre un pulsante o un comando dell'applicazione il cui codice di gestione chiama il metodo *app.feedback.newFeedback*, come vediamo nell'esempio seguente:

```
$feedbackBtn.onClick = function (event)
{
  // Imposta a true il default per l'invio dello screenshot
 let options = {
   screenshot : { checked : true },
    author: {caption: "Mario Rossi"},
```

```
email: {caption: "m.rossi@yahoo.com"}
  };
  app.feedback.newFeedback(options);
};
```
Le opzioni del metodo permettono di personalizzare i valori dei controlli della videata, i placeholder, le label e gli stili grafici, in modo da facilitare l'utente nel completamento dei dati.

La videata standard per l'invio del feedback è simile alla seguente ed è predisposta per funzionare sia in ambiente browser che mobile, in tutti i principali fattori di forma e orientazioni.

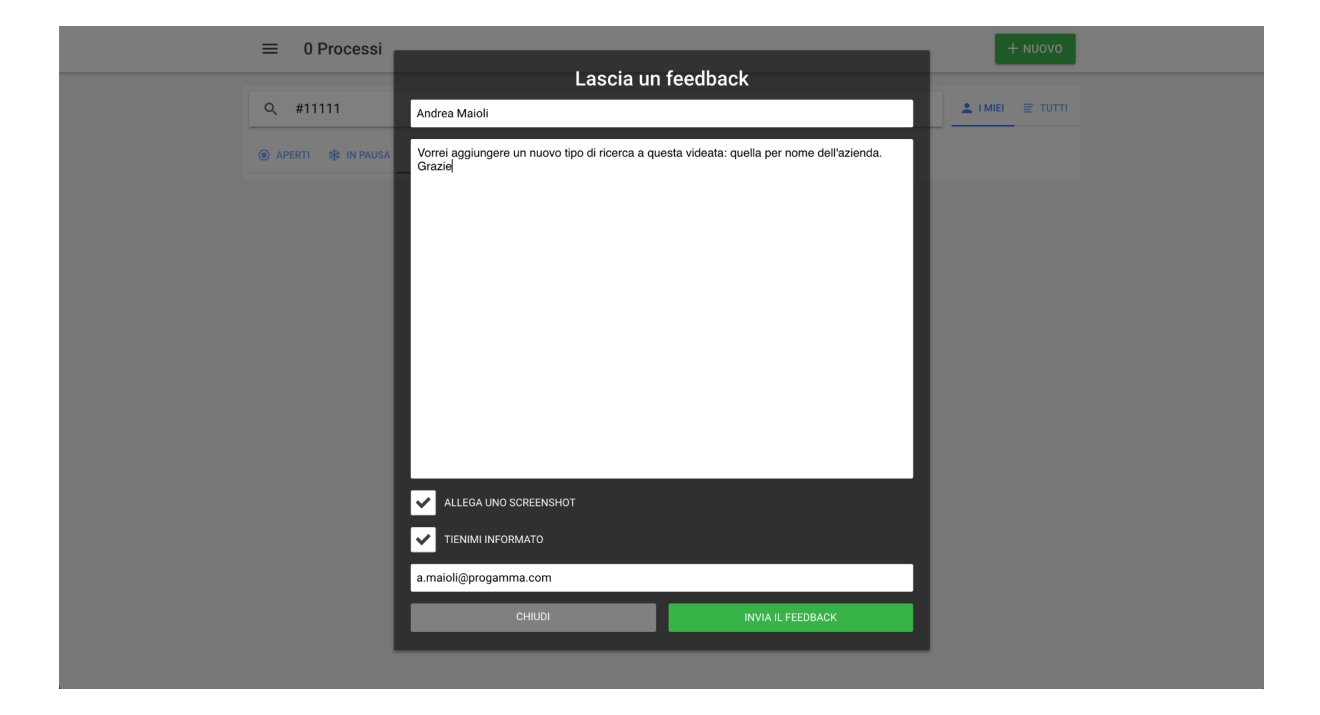

Il feedback viene effettivamente inviato nel momento in cui si clicca il pulsante *Invia feedback*. Se l'applicazione è locale, installata nel device, l'acquisizione dello screenshot avviene tramite un apposito plugin, che viene installato se è attivo il plugin camera. Se invece l'applicazione è online, l'acquisizione dello screenshot avviene solo su browser Chrome, dopo aver installato un'apposita estensione che viene suggerita all'utente nel momento in cui invia il primo feedback con screenshot allegato.

Se è attivo il checkbox *Tienimi informato*, l'utente riceverà una mail dal servizio feedback ogni volta che un utente abilitato della console inserisce un commento al feedback, come meglio descritto nel paragrafo successivo.

I dati inseriti dall'utente vengono salvati nel dispositivo in modo da poter essere riproposti quando l'utente vorrà inviare un nuovo feedback. Se questi dati sono già conosciuti dal sistema, è possibile impostarli da codice. In questo caso si possono anche nascondere i relativi controlli in modo che l'utente non possa vederli o modificarli.

## <span id="page-16-0"></span>Gestione dei feedback nella console

Per ogni feedback inviato, il proprietario del progetto e chi ne possiede un fork riceverà una mail che notifica l'evento. Per vedere l'elenco dei feedback inviati dagli utenti è possibile utilizzare il sottomenu *Feedback* nel menu di progetto *Issues*. Un esempio di questo elenco è mostrato nell'immagine seguente:

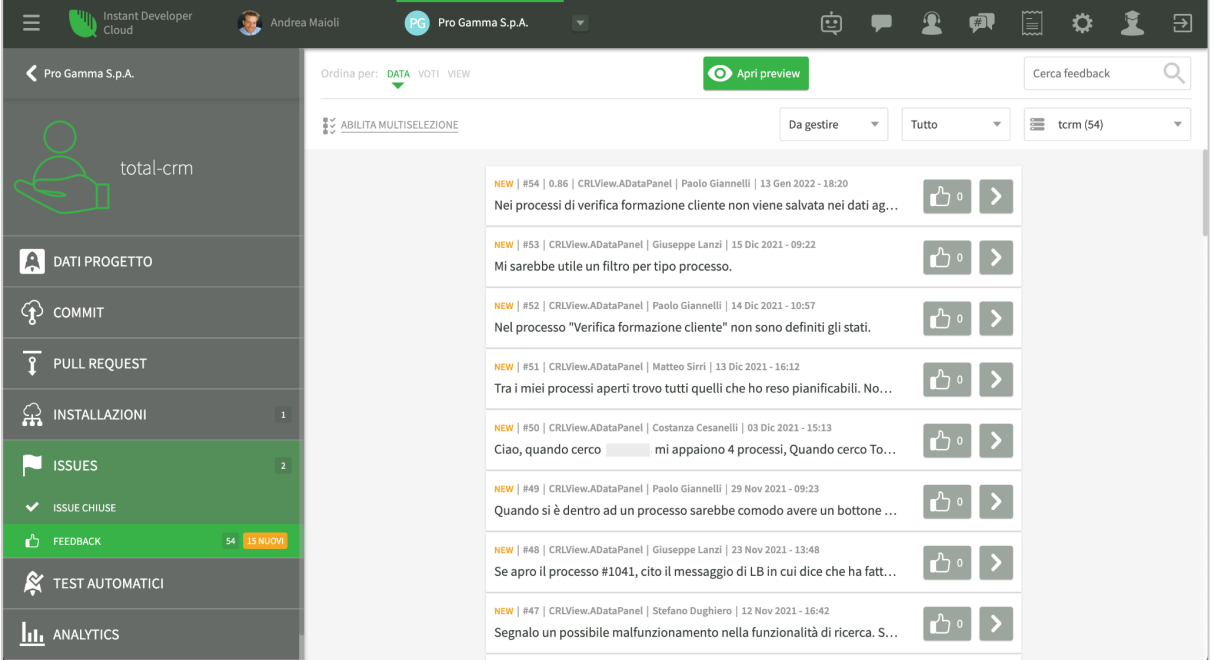

Entrando nel dettaglio di un feedback, è possibile consultare i dati inseriti dall'utente e lo screenshot, se presente. È possibile inserire commenti che potranno essere o meno inviati anche all'utente, se ha richiesto di essere informato. L'invio all'utente viene attivato tramite il checkbox posto al di sotto del commento stesso.

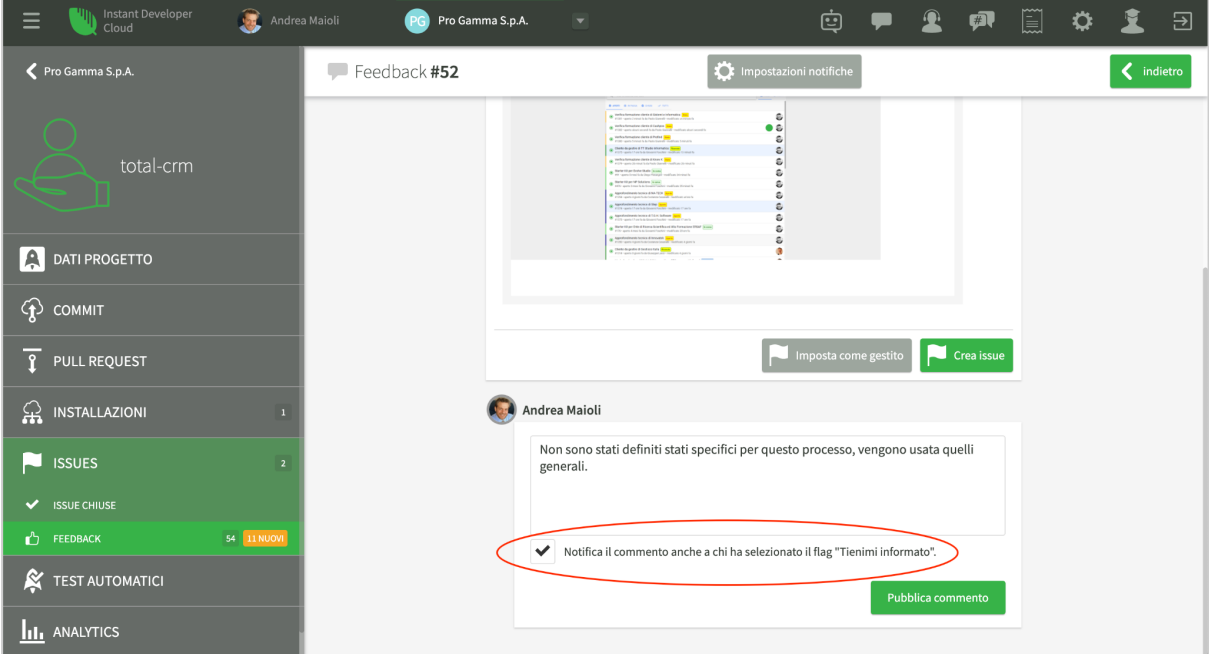

Il feedback può essere impostato come gestito o cancellato, oppure è possibile creare un'issue a partire da esso: in questo modo è possibile immediatamente decidere chi dovrà occuparsene.

# <span id="page-17-0"></span>Risultati attesi dalla gestione dei feedback

Se correttamente impostati e gestiti, i feedback diventano un vero e proprio canale di comunicazione con gli utenti dell'applicazione, complementare alla raccolta dei dati analitici.

Dalla nostra esperienza, la proposizione di un canale di comunicazione diretto e facile da usare è un valore percepito in modo positivo da parte degli utenti, soprattutto se vedono che i loro suggerimenti vengono accolti o quantomeno se si instaura un dialogo.

L'idea di parlare con tutti i propri utenti può sembrare *troppo*; tuttavia l'esperienza ha mostrato che il valore raccolto è alto. Infatti:

- Ci si rende conto facilmente delle parti di applicazione che non hanno un funzionamento chiaro.
- I miglioramenti proposti sono quasi sempre effettivi.
- Ci si può accorgere di malfunzionamenti nel processo, che non vengono resi evidenti da problemi tecnici.
- In generale gli utenti preferiscono comunicare positivamente su questo canale piuttosto che negativamente tramite le recensioni degli app store, un altro canale sempre disponibile e fuori dal controllo degli sviluppatori.

Per queste ragioni, è sempre raccomandabile l'attivazione del sistema di raccolta feedback e di raccolta dati analitici. Avendo a disposizione l'insieme dei dati raccolti dai due strumenti si ha il controllo della situazione e diventa possibile governare l'evoluzione dell'applicazione e del business ad esso collegato.